## **DWL-3200AP Dynamic VLAN function**

1. Network topology :

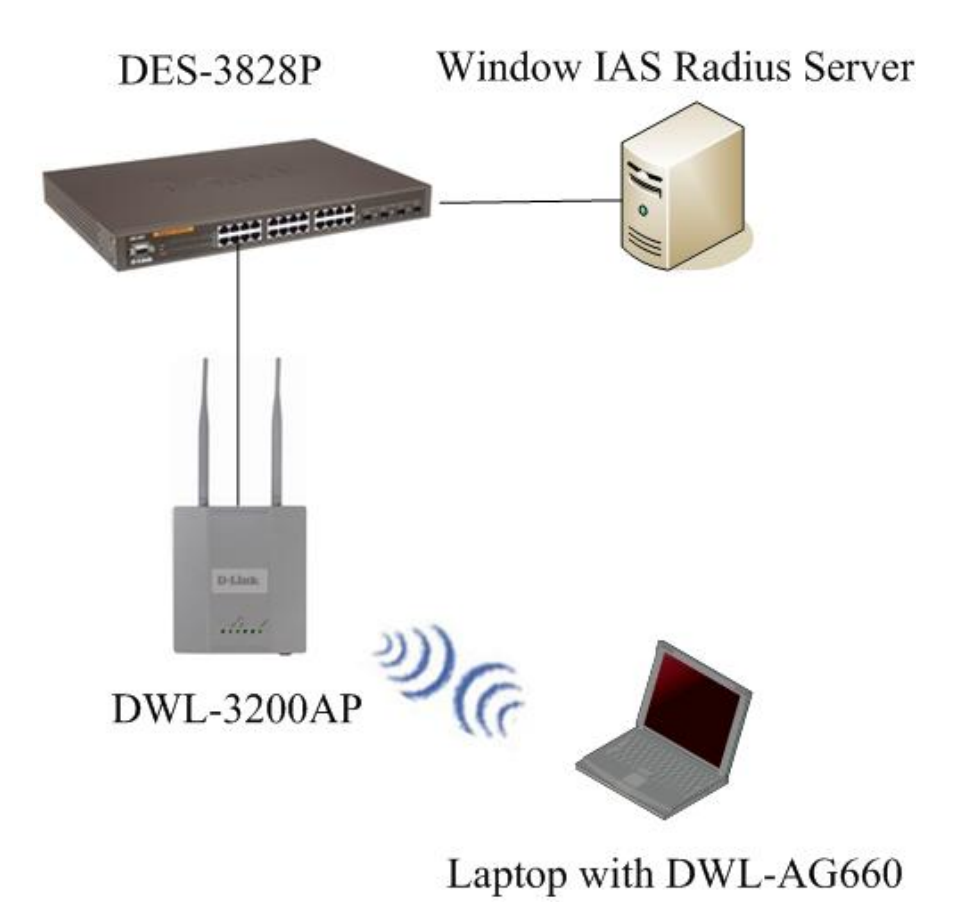

To use the Dynamic Vlan function on DWL-3200AP, you will need a Radius server which support IEEE 802.1x, a switch that support 802.1Q VLAN; DWL-3200AP at least firmware version 2.45 rc266, a wireless adapter that support WPA-EAP encryption.

2. Configure Radius Server:

Here we use Windows IAS Radius Server for setup example.

a. Create a Radius client on IAS server, and configure the IP address as the DWL-3200AP's IP address.

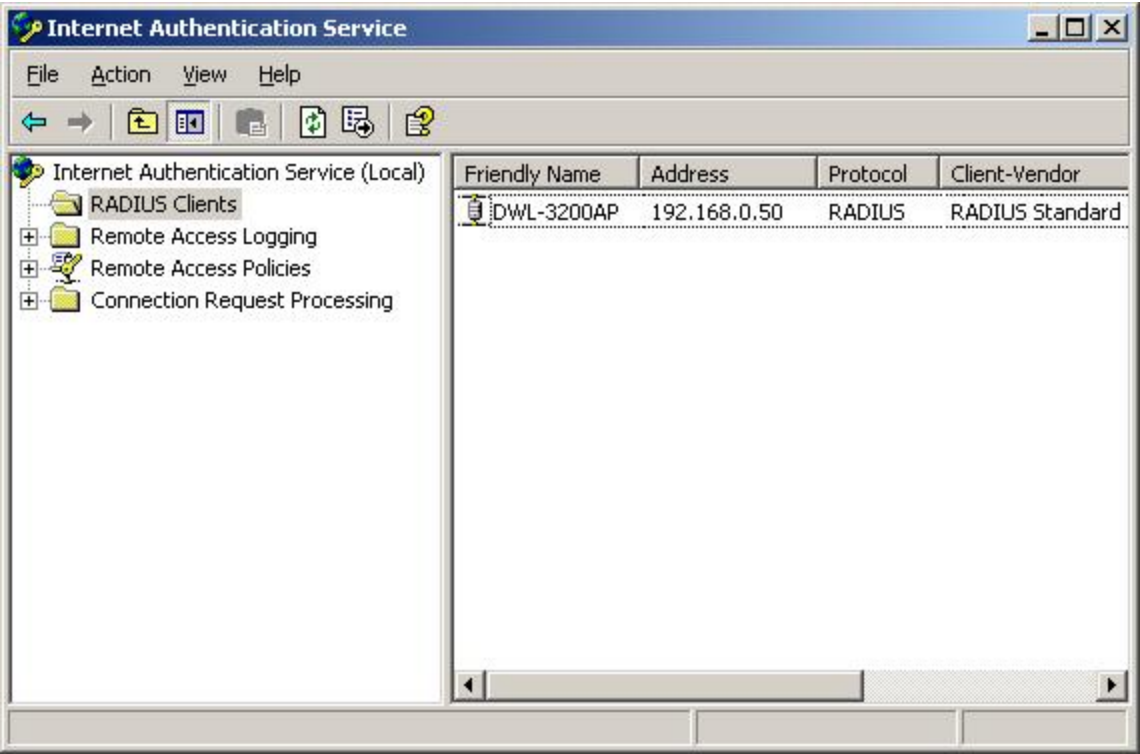

b. Create the Remote Access Policy for wireless clients:

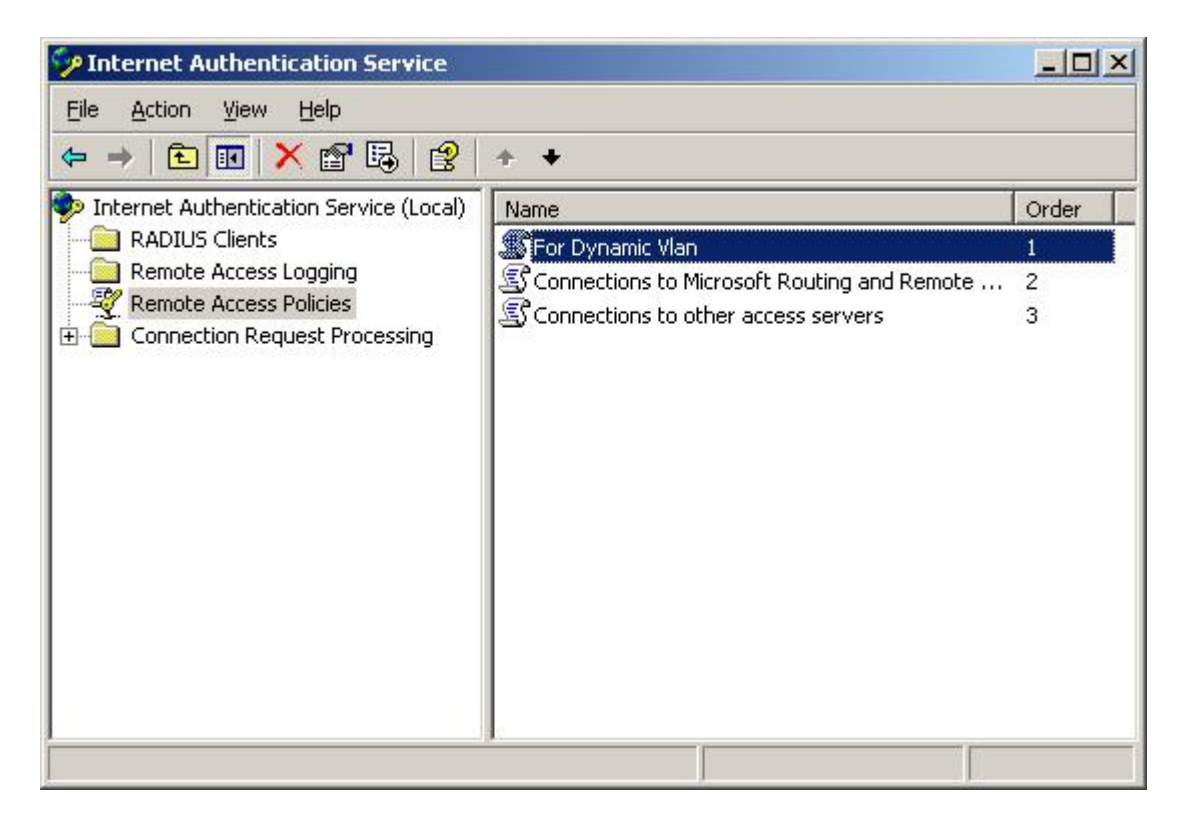

c. Add three attributes in the remote policy:

Attribute name: "Tunnel-Medium-Type", Value: "802(includes all 802midea plus Ethernet canonical format)"

Attribute name: "Tunnel-Pvt-Group-ID", Value= the VID value which you want to give to the user.

Attribute name: "Tunnel-Type", Value: "Virtual LANs (VLAN)"

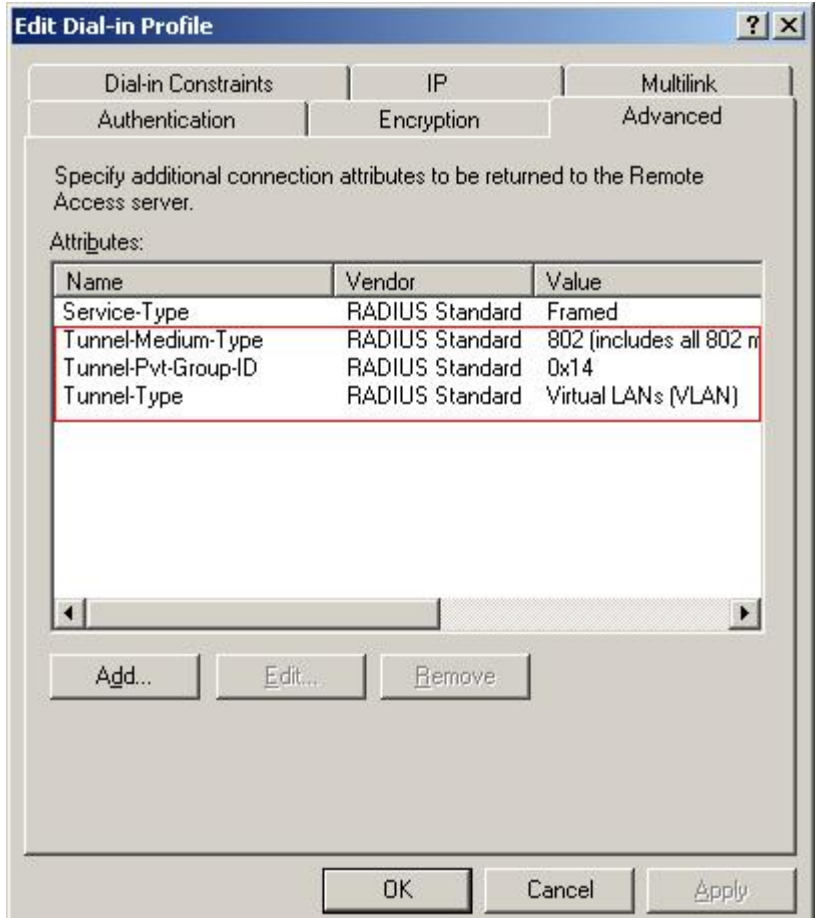

Note: the value of attribute "Tunnel-Pvt-Group-ID" is hexadecimal, please set a correct VID value.

d. Create remote login user.

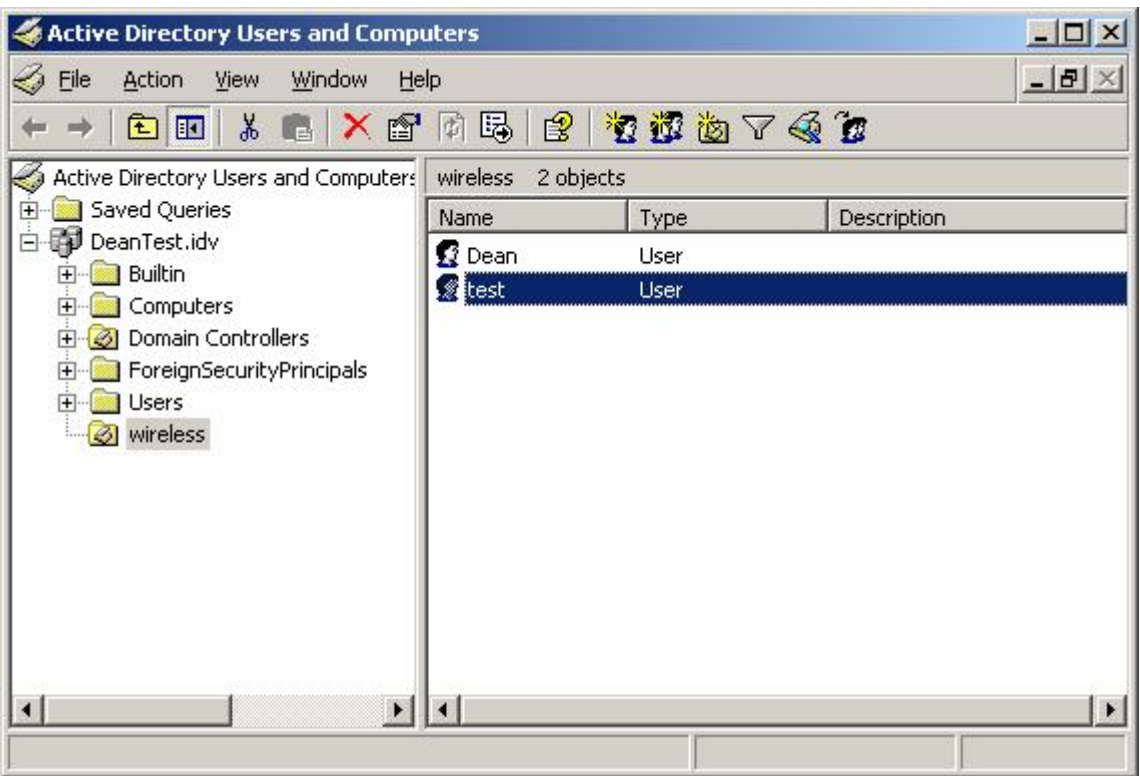

3. Configure DES-3828P as below shows:

DES-3800:admin#show vlan

Command: show vlan

VID : 1 VLAN Name : default

VLAN TYPE : static Advertisement : Enabled

Member ports : 1,23-28

Static ports : 1,23-28

Current Tagged ports :

Current Untagged ports : 1,23-28

Static Tagged ports :

Static Untagged ports : 1,23-28

Forbidden ports :

## VID : 10 VLAN Name : vlan10

VLAN TYPE : static Advertisement : Disabled

Member ports : 1-8

Static ports : 1-8

Current Tagged ports : 1

Current Untagged ports : 2-8

Static Tagged ports : 1

Static Untagged ports : 2-8

Forbidden ports :

VID : 20 VLAN Name : vlan20

VLAN TYPE : static Advertisement : Disabled

Member ports : 1,9-16

Static ports : 1,9-16

Current Tagged ports : 1

Current Untagged ports : 9-16

Static Tagged ports : 1

Static Untagged ports : 9-16

Forbidden ports :

VID : 30 VLAN Name : vlan30

VLAN TYPE : static Advertisement : Disabled

Member ports : 1,17-22

Static ports  $: 1,17-22$ 

Current Tagged ports : 1

Current Untagged ports : 17-22

Static Tagged ports : 1

Static Untagged ports : 17-22

Forbidden ports :

Total Entries : 4

DES-3800:admin#

4. Configure DWL-3200AP :

a. Set the Authentication of Primary SSID as WPA/WPA2 Enterprise.

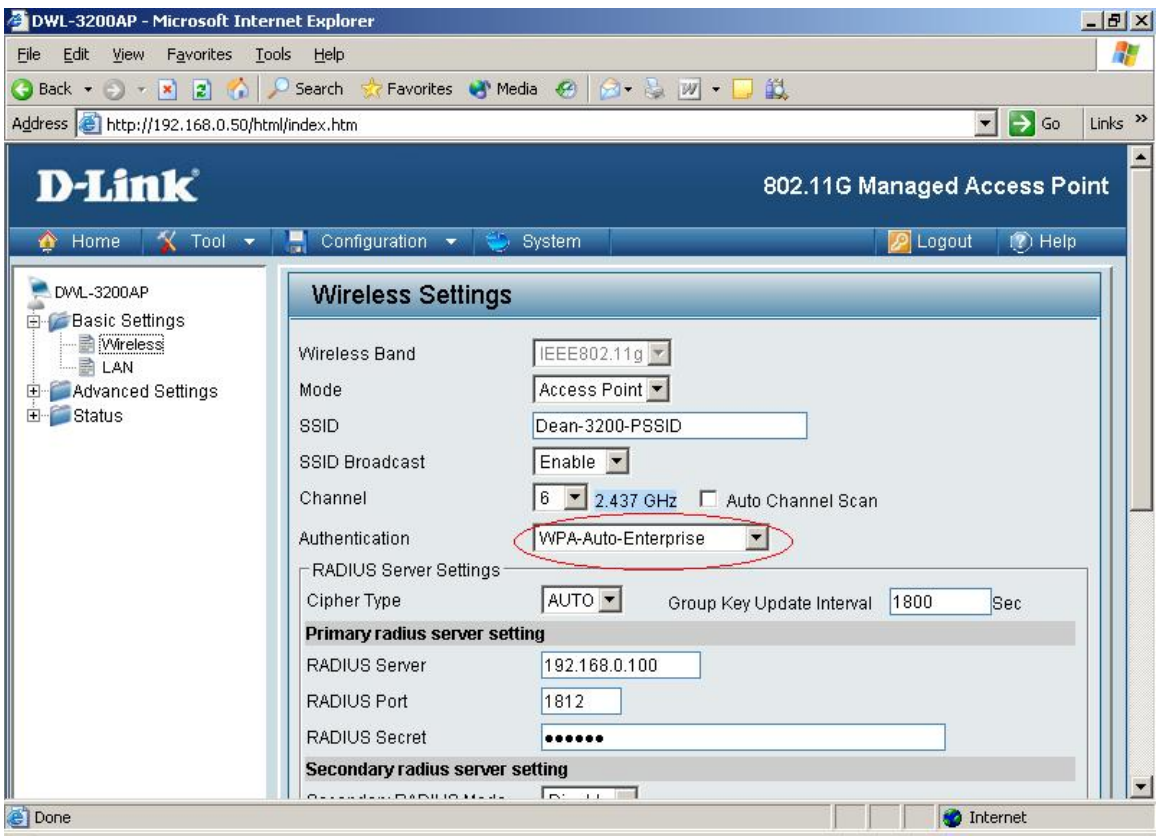

b. Enable Multiple SSID function, select the "Enable the VLAN Status" option, choose "Dynamic" from "VLAN ID" option, then configure the other Multi-SSID that you need.

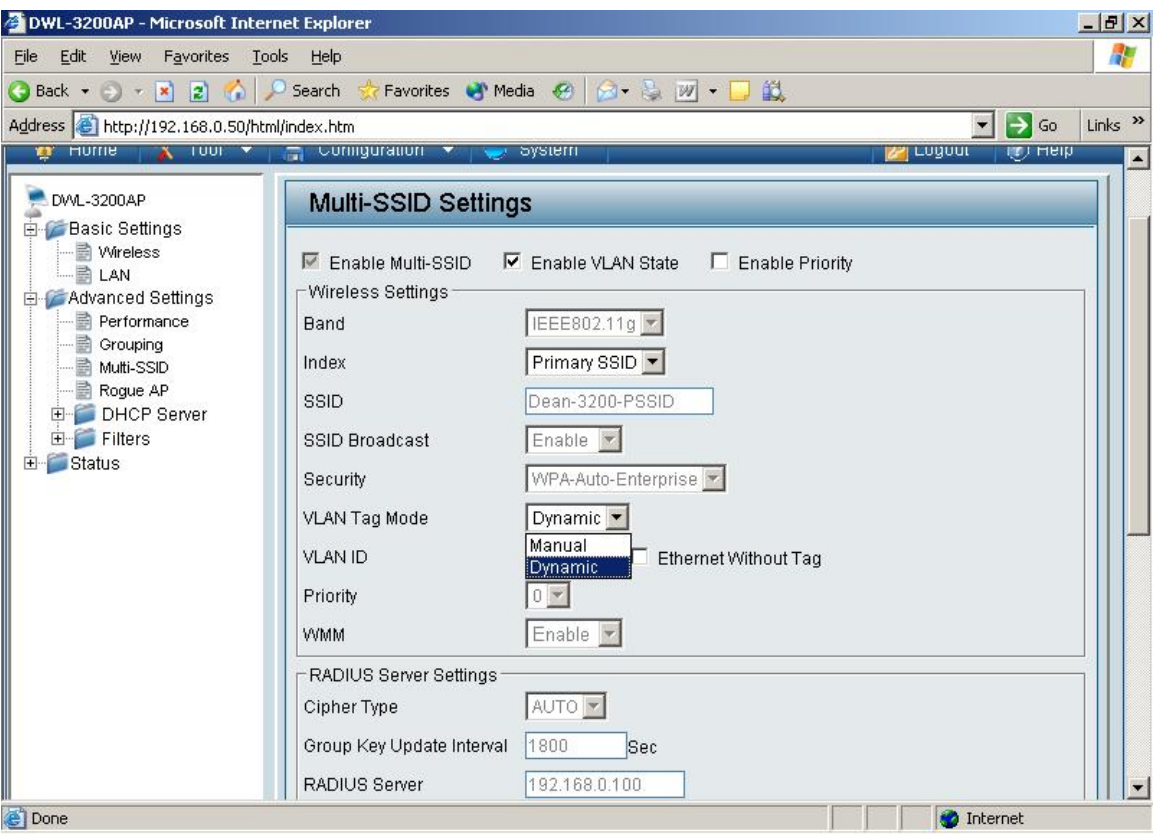

## 5. Result:

Connect DWL-3200AP to DES-3828P port 1, connect Radius server to DES-3828P port 23; connect the Laptop to DWL-3200AP primary SSID, after passing the authentication of the Radius server, the Laptop will automatically be assigned to the vlan which you configured in radius server.